# MINISTERIO DE ECONOMÍA Y FINANZAS

# SISTEMA INTEGRADO DE GESTION ADMINISTRATIVA

# MANUAL DE CAMBIOS

# MÓDULO DE LOGÍSTICA VERSIÓN 5.4.0

Noviembre 2010

# **ÍNDICE**

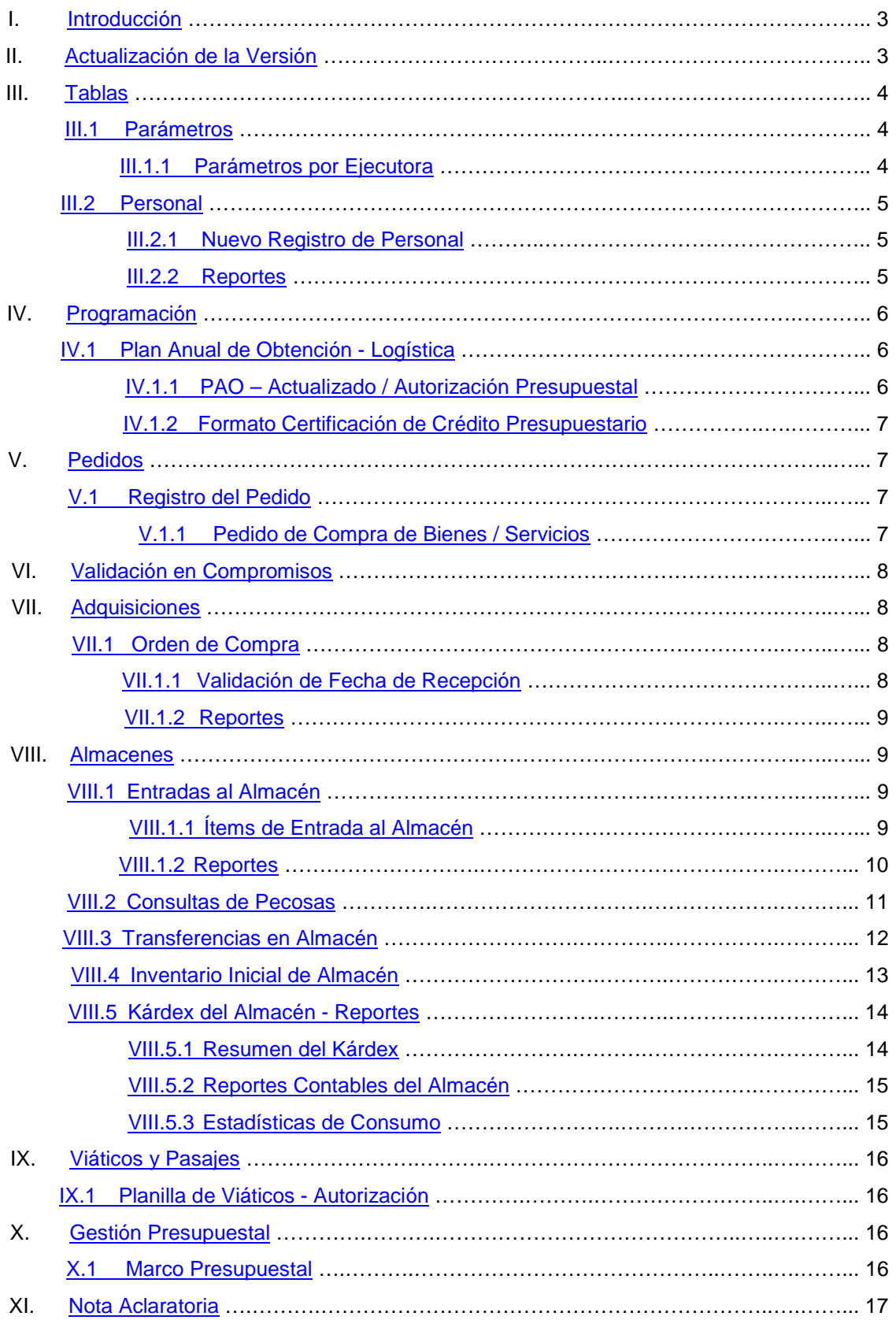

# Cambios en la Versión 5.40 SIGA - ML Módulo de Logística

# <span id="page-2-0"></span>**I. INTRODUCCIÓN**

La versión 5.4.0 del Módulo de Logística – ML del 18 de Noviembre del 2010, comprende el mantenimiento de los Sub Módulos que permiten la elaboración de la Programación en la Fase Aprobado del Cuadro de Necesidades 2011, correspondiente a las Metas Programáticas y Estratégicas.

Asimismo, comprende el mantenimiento de las diferentes opciones de los siguientes Sub módulos de Ejecución: Tablas, Pedidos, Procesos de Selección; Adquisiciones, Almacenes, Viáticos y Pasajes, y Gestión Presupuestal.

El Sistema realizará la actualización del Catálogo de Bienes y Servicios MEF. Además, en Parámetros por Ejecutora se está incorporando el registro de los Medios de Pago y en Personal se ha agregado nuevas profesiones y filtros en los reportes.

En el PAO Actualizado se está validando la disponibilidad del saldo presupuestal registrado en el SIAF y la incorporación del 'Nº de Documento' en el formato de Certificación de Crédito Presupuestario.

En Pedidos se ha incorporado el filtro de búsqueda de Centros de Costo y en Viáticos se podrá editar el número de PAO al realizar la Autorización de la Planilla.

Se está validando la disponibilidad del saldo presupuestal del SIAF, al efectuar los Compromisos de órdenes de compra, servicio, viáticos y contratos. Asimismo, en Órdenes de compra se está validando la fecha de recepción de la orden y se ha incorporado el reporte Relación de Órdenes giradas para compras y servicios.

En Almacenes, se ha incorporado el Reporte de Entradas al Almacén y Relación de PECOSAS, y se ha renombrado el Reporte Detallado de Entradas al Almacén y el reporte Relación Detallada de PECOSAS. Además, se han realizado ajustes e incorporado filtros en diversos reportes de Almacenes.

En Entradas al Almacén e Inventario Inicial de Almacén se ha incorporado los botones Especificaciones Técnicas y Listado Ítem Inactivo, respectivamente.

En la ventana del Marco Presupuestal se ha incorporado la columna Saldo SIAF, donde se mostrarán los montos que se encuentran registrados en el SIAF. Asimismo, el Sistema actualizará el saldo SIAF y validará la disponibilidad del saldo a nivel de Fuente de Financiamiento, Meta y Clasificador del gasto, al realizar las Certificaciones Presupuestales en el PAO Actualizado o Compromisos de Órdenes de Compra, Servicios, Viáticos y Contratos. Cuando no exista disponibilidad en el SIAF, mostrará mensaje de aviso al Usuario, sin embargo, permitirá realizar la Certificación y/o Compromiso.

## <span id="page-2-1"></span>**II. ACTUALIZACION DE LA VERSION**

Para actualizar la presente Versión, el Sistema está validando que la data se encuentre en la Versión 5.3.0 del Módulo de Logística.

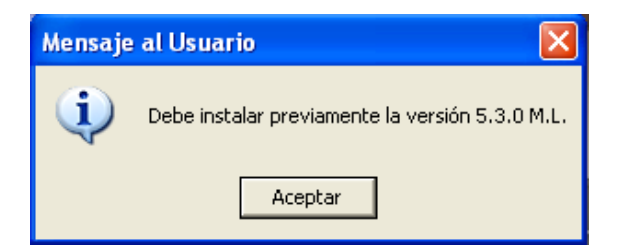

Durante la actualización de la versión, el Sistema cargará información relativa a la actualización del Catálogo de Bienes y Servicios del SIGA MEF, mostrando primero una ventana de color gris, seguido de una ventana de color negro.

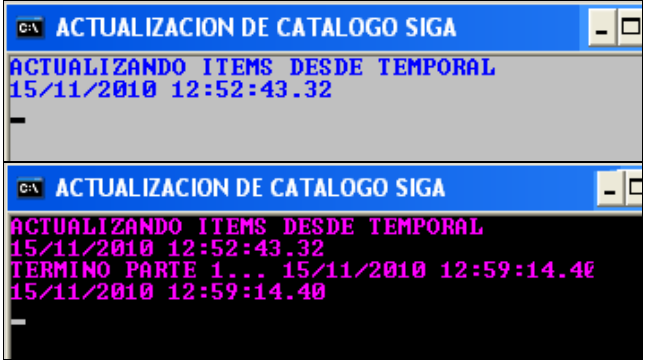

#### <span id="page-3-2"></span><span id="page-3-1"></span><span id="page-3-0"></span>**III. TABLAS III.1 PARÁMETROS III.1.1 Parámetros por Ejecutora**

En el campo ADQUISICIÓN se mostrará el Medio de Pago que está compuesto por los siguientes conceptos: Tipo de Pago (TP), Tipo de Recurso (TR) y Tipo de Compromiso (TC). Por defecto el Sistema mostrará el Medio de Pago E 0 11.

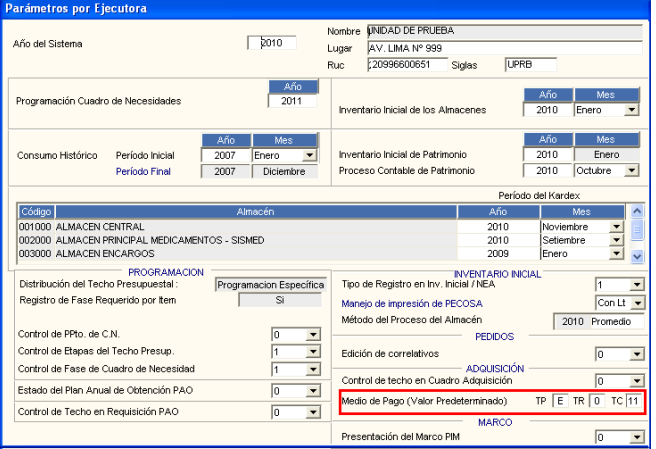

La información que se registre en este campo, también se mostrará en la ventana Afectación Presupuestal del sub Modulo Gestión Presupuestal, cuando se registre un nuevo Expediente SIGA que no tenga asignado un Medio de Pago.

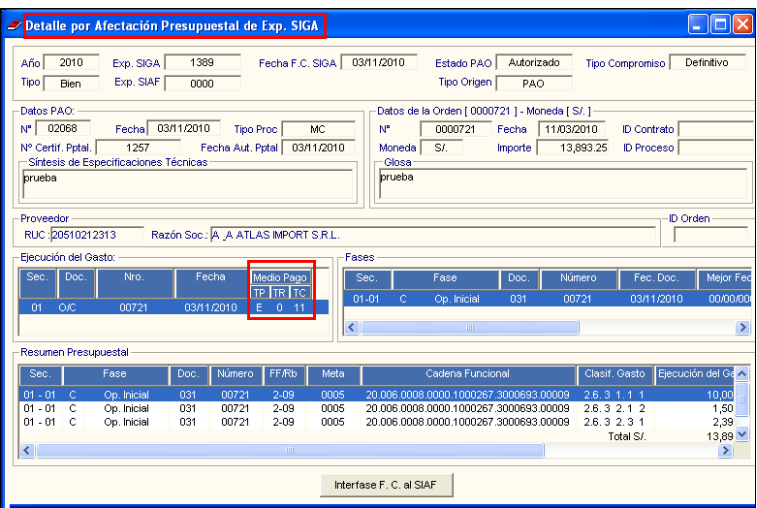

## <span id="page-4-0"></span>**III.2 PERSONAL**

#### <span id="page-4-1"></span>**III.2.1 Nuevo Registro de Personal**

En la ventana Nuevo Registro de Personal, al realizar la Búsqueda de Datos de las Profesiones, se visualizarán las siguientes profesiones incorporadas en esta Versión:

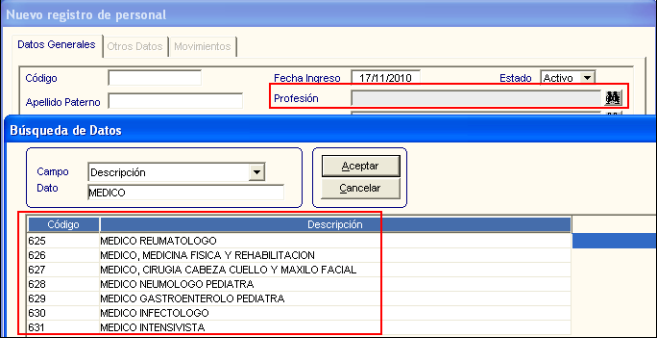

#### <span id="page-4-2"></span>**III.2.2 Reportes**

En la ventana de reportes de Personal, se ha incorporado el filtro de búsqueda por Centro de Costo.

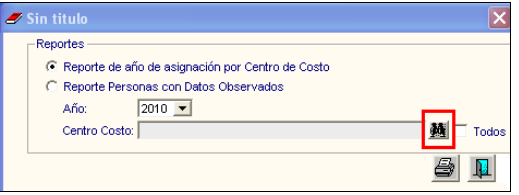

Ejecutando el ícono **el el Sistema mostrará la ventana Filtro para Búsqueda de Datos, en** la cual se podrá realizar la búsqueda del Centro de Costo por Código o Descripción.

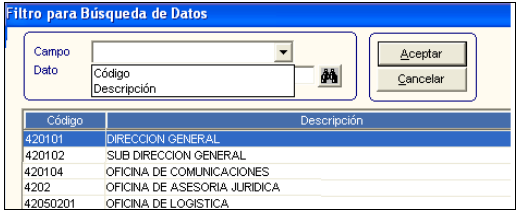

# <span id="page-5-2"></span><span id="page-5-1"></span><span id="page-5-0"></span>**IV. PROGRAMACIÓN**

#### **IV.1 PLAN ANUAL DE OBTENCIÓN - LOGÍSTICA IV.1.1 PAO – Actualizado / Autorización Presupuestal**

Al realizar la Certificación Presupuestal de un Pedido de Compra o Servicio en el PAO Actualizado, el Sistema realizará las siguientes funciones:

a. Validará la disponibilidad del saldo presupuestal a nivel de Fuente de Financiamiento, Meta y Clasificador del Gasto registrado en el SIAF.

Cuando el monto a certificar es mayor al saldo presupuestal del SIAF, el Sistema<br>mostrará de la siguiente mensaje de advertencia da Usuario: mostrará el siguiente mensaje de advertencia al Usuario: indicando la Fuente de Financiamiento, Meta y Clasificador del Gasto correspondientes.

Dando *Sí* a la pregunta **Desea Continuar** ?, el Usuario podrá realizar la Certificación.

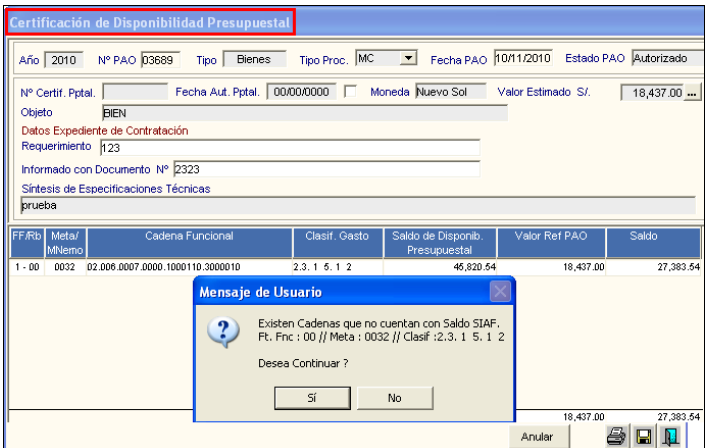

Seguidamente, el Sistema mostrará la siguiente pregunta:

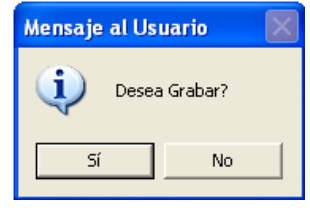

Dando *Sí*, el Sistema mostrará el siguiente mensaje:

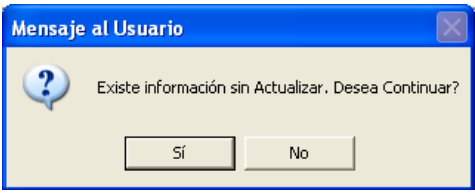

Al seleccionar *Sí*, el Sistema mostrará el número correlativo de la Certificación.

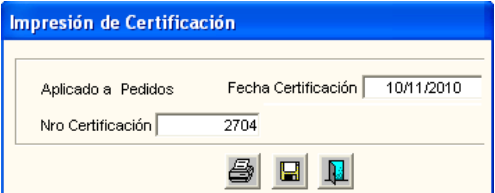

b. Una vez concluida la certificación, el Sistema actualizará la información de la columna Saldo SIAF de la ventana Marco Presupuestal del Sub Módulo Gestión Presupuestal.

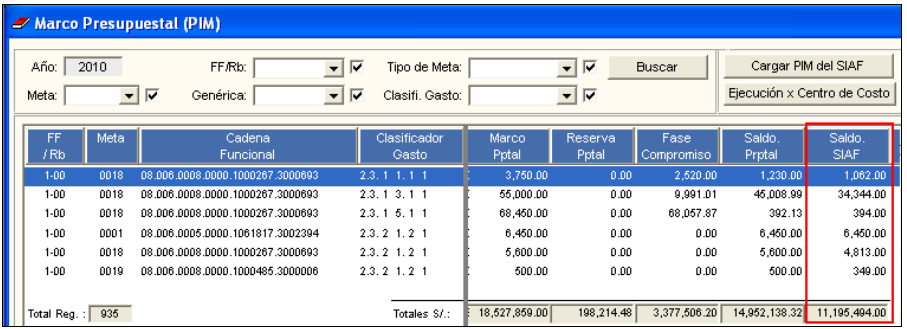

## <span id="page-6-0"></span>**IV.1.2 Formato Certificación de Crédito Presupuestario**

En el Formato Certificación de Crédito Presupuestario, se ha incorporado el concepto Informado con Documento Nº, donde se visualizará el Nº de Documento con el cual se ha informado la Certificación:

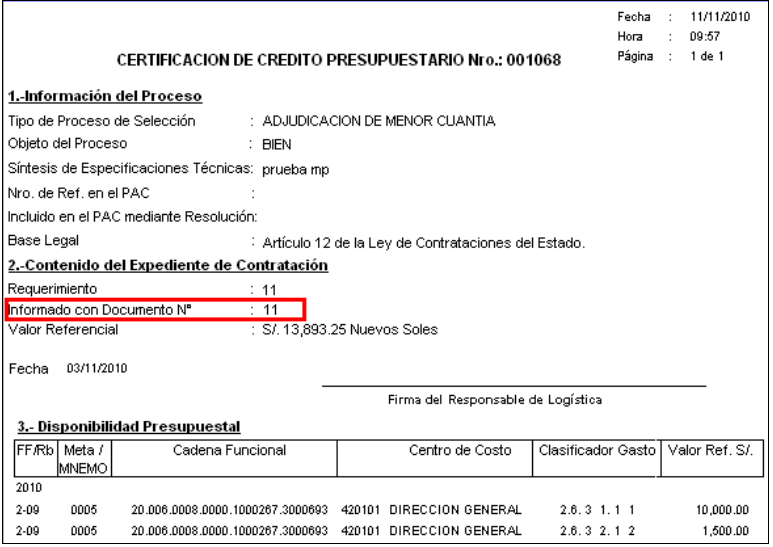

# <span id="page-6-3"></span><span id="page-6-2"></span><span id="page-6-1"></span>**V. PEDIDOS**

## **V.1 REGISTRO DEL PEDIDO V.1.1 Pedido de Compra de Bienes / Servicios**

En la ventana de Registro de Pedidos de Compra, se ha incorporado un Filtro de Búsqueda de Centro de Costo.

Dando clic en el ícono **de que se encuentra al lado del filtro Centro de Costo**, el Sistema mostrará la ventana Filtro para Búsqueda de Datos, donde el Usuario podrá realizar la búsqueda del Centro de Costo por Código o Descripción.

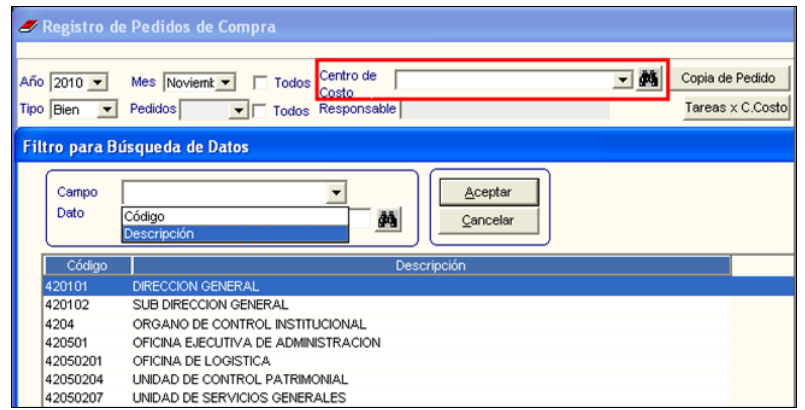

# <span id="page-7-0"></span>**VI. VALIDACIÓN EN COMPROMISOS**

Al realizar el compromiso de las Órdenes de Compra, Servicio, Contratos y Viáticos, el Sistema validará la disponibilidad del saldo presupuestal a nivel de Fuente de Financiamiento, Meta y Clasificador del Gasto registrado en el SIAF. Asimismo, actualizará la información de la columna Saldo SIAF de la ventana Marco Presupuestal del Sub Módulo Gestión Presupuestal.

Al igual que en la Certificación Presupuestal del PAO Actualizado, si el monto a comprometer es mayor al Saldo Presupuestal, el Sistema mostrará el mismo mensaje de advertencia al Usuario y permitirá continuar con el Compromiso.

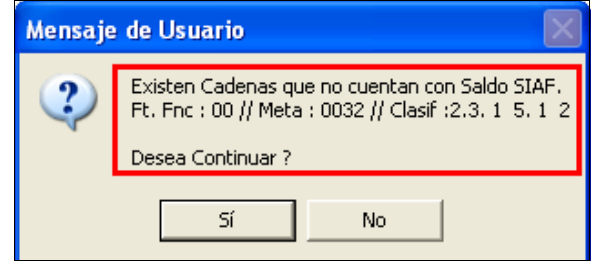

#### <span id="page-7-3"></span><span id="page-7-2"></span><span id="page-7-1"></span>**VII. ADQUISICIONES VII.1 ORDEN DE COMPRA VII.1.1 Validación Fecha de Recepción**

En la pestaña Registro O/C, el Sistema no permitirá registrar en el campo Fecha de Recepción, una fecha mayor a la fecha de Entrada al Almacén, el mismo que validará con el siguiente mensaje:

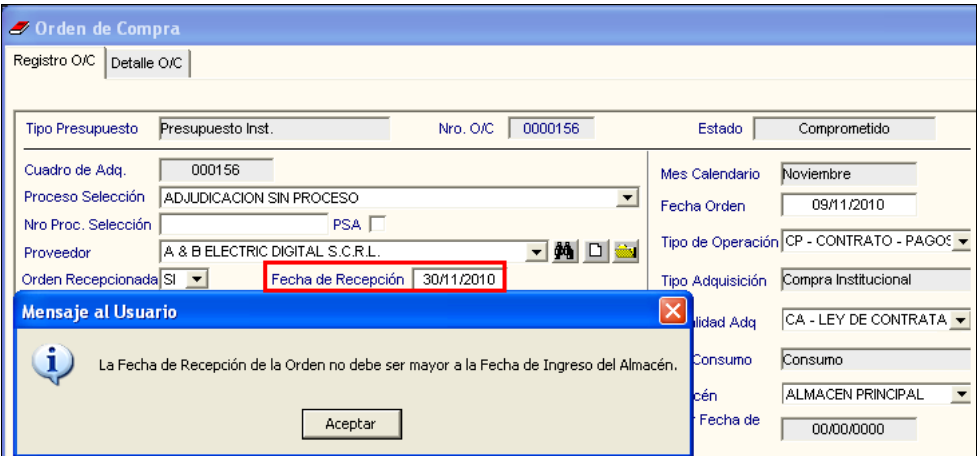

## <span id="page-8-0"></span>**VII.1.2 Reportes**

En la ventana de Reportes se muestra la incorporación del reporte "Relación de Órdenes giradas por mes".

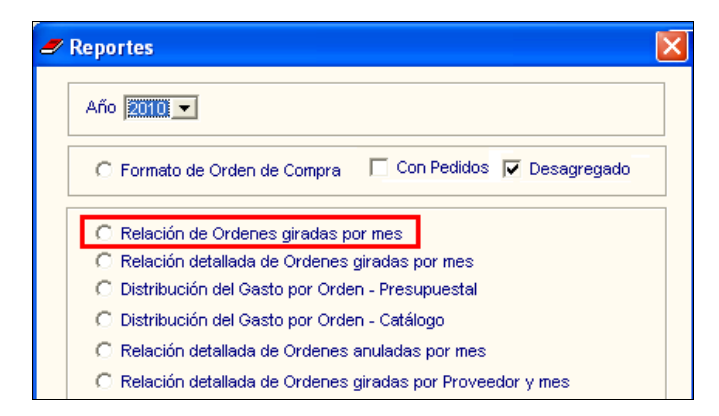

Este reporte muestra el listado general de órdenes emitidas en un periodo determinado.

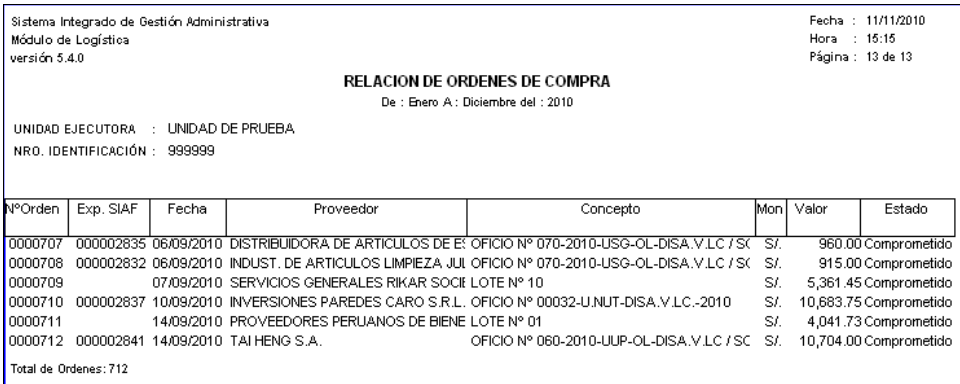

#### <span id="page-8-3"></span><span id="page-8-2"></span><span id="page-8-1"></span>**VIII. ALMACENES VIII.1 ENTRADAS AL ALMACÉN VIII.1.1 Ítem de Entrada al Almacén**

En la ventana Ítem de Entrada a Almacén, se ha incorporado el botón Especificaciones Técnicas

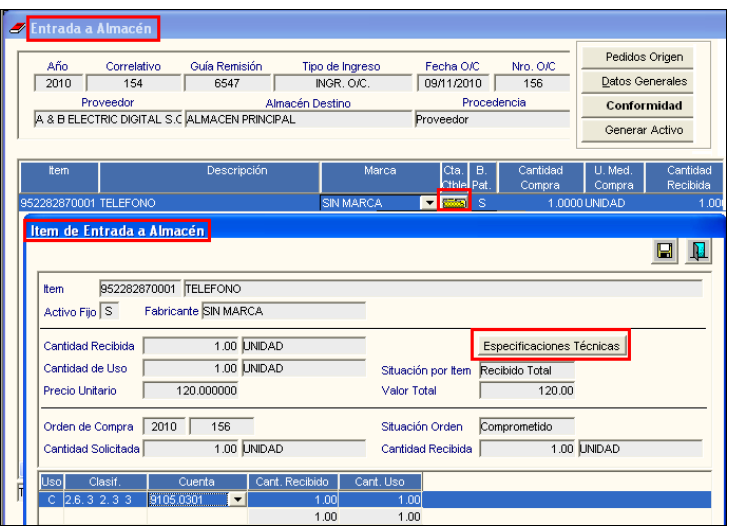

Ingresando a dicho botón, el Sistema mostrará las especificaciones técnicas del ítem, que fueron registradas en el Pedido y/o en la Orden de Compra, las mismas que podrán ser modificadas.

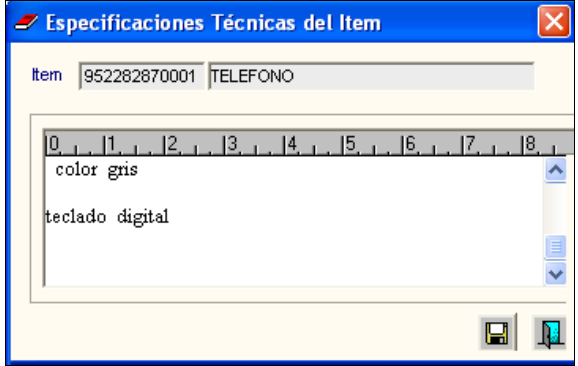

# <span id="page-9-0"></span>**VIII.1.2 Reportes**

La ventana que lista los Reportes, presenta las siguientes opciones:

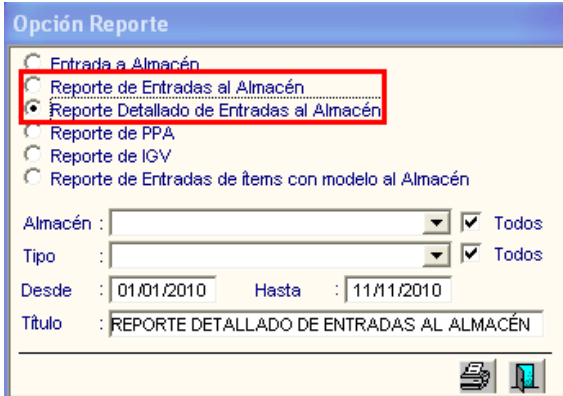

Se ha incorporado el Reporte de Entradas al Almacén, que muestra el listado general de las Entradas por cada Almacén y el Nº de Expediente SIAF de los ingresos por compra.

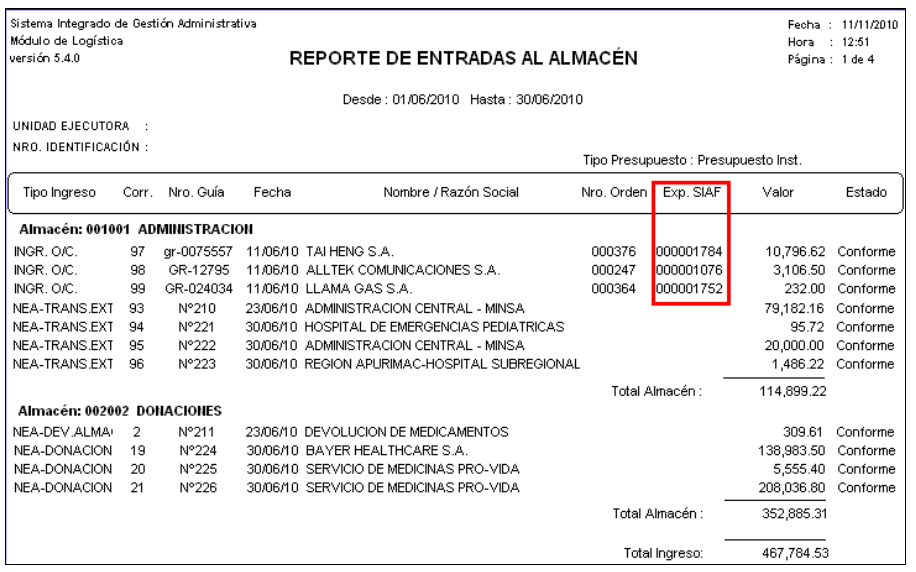

El "Reporte Entradas al Almacén" mostrado hasta la versión anterior, ha sido renombrado como "Reporte Detallado de Entradas al Almacén", el cual mantiene la misma información.

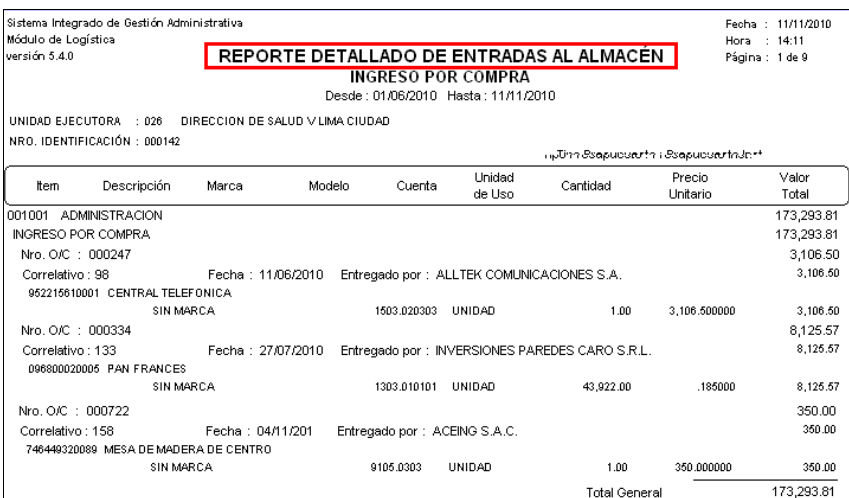

# <span id="page-10-0"></span>**VIII.2 CONSULTA DE PECOSAS**

La ventana de presentación de los reportes presenta las siguientes opciones:

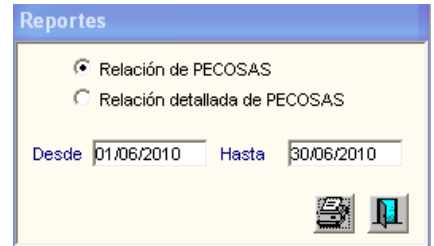

El Reporte "Relación de PECOSA" mostrado hasta la versión anterior, ha sido renombrado como "Relación detallada de PECOSAS", el cual mantiene la misma información.

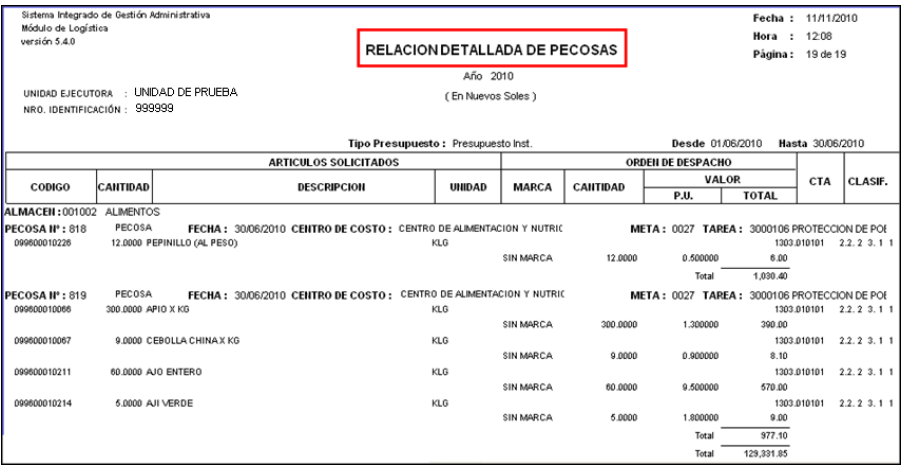

Se ha incorporado el reporte "Relación de PECOSAS", que muestra el listado general de PECOSAS por Almacén, con información de Nº de PECOSA, fecha, Pedido, Usuario, Centro de Costo y Valor de la PECOSA.

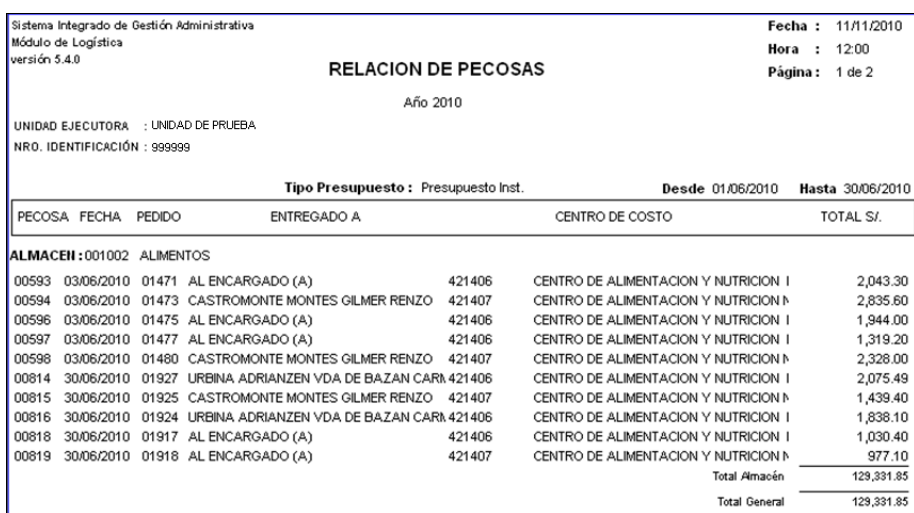

# <span id="page-11-0"></span>**VIII.3 TRANSFERENCIAS EN ALMACÉN**

Ingresando al ícono  $\blacksquare$  en la ventana Listado de Transferencias de Almacén, el Sistema muestra las siguientes opciones de reportes:

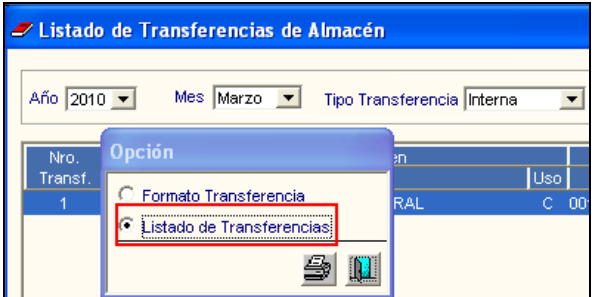

En el Reporte Transferencias entre Almacenes, se ha agregado el Total en la columna "Monto".

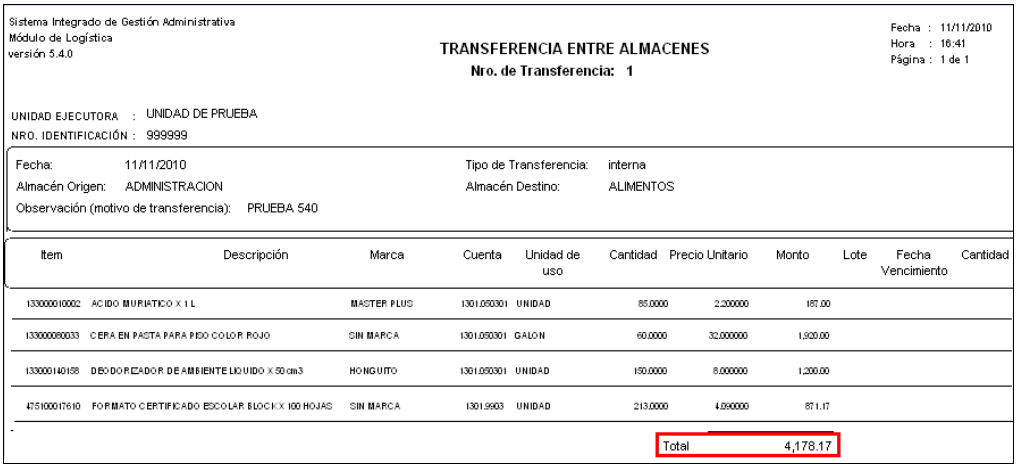

# <span id="page-12-0"></span>**VIII.4 INVENTARIO INICIAL DE ALMACÉN**

Para el Inventario del año de Destino, en la Opción Inventario Inicial del Almacén, se ha incorporado el botón Listado item Inactivo

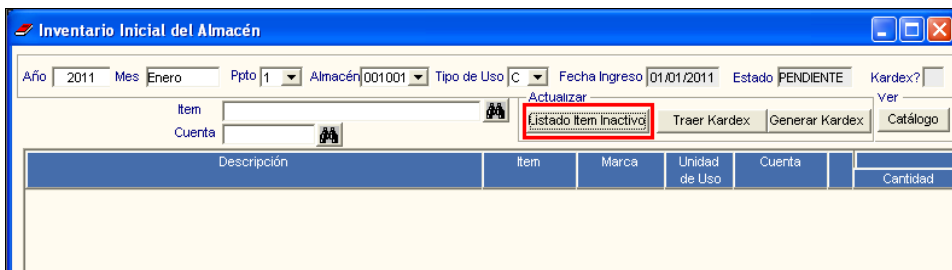

Dicho botón sólo podrá visualizarse si en el campo Inventario Inicial de los Almacenes, ubicado en la ventana Parámetros por Ejecutora, se encuentra registrado el año de Destino.

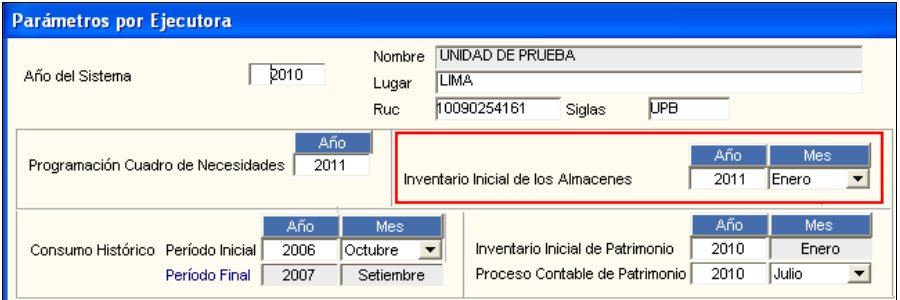

Antes de realizar el cierre de los Almacenes del 2010, el Usuario ejecutará este botón para que el Sistema le muestre el Listado de Items Inactivos del Kardex, que contiene los ítems del kardex de todos los almacenes del año anterior, que no pasarán al siguiente año cuando se genere el Inventario Inicial. Indicará si el motivo es por Ítem Inactivo o Cuenta Contable Inactiva.

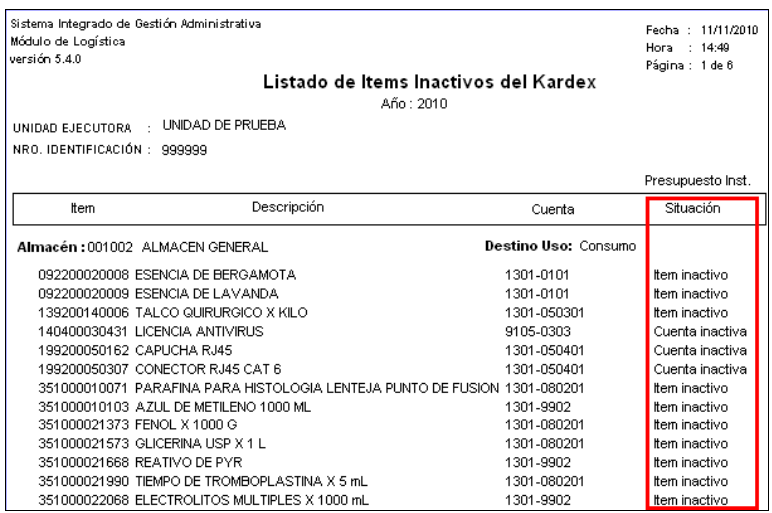

# <span id="page-13-0"></span>**VIII.5 Kardex del Almacén – Reportes**

Se han realizado ajustes en los siguientes reportes:

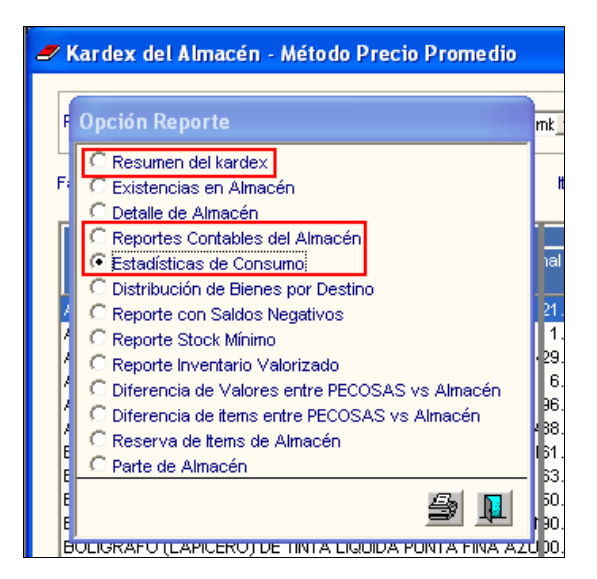

#### <span id="page-13-1"></span>**VIII.5.1 Resumen del Kardex**

Ingresando a esta opción, el Sistema muestra la siguiente ventana:

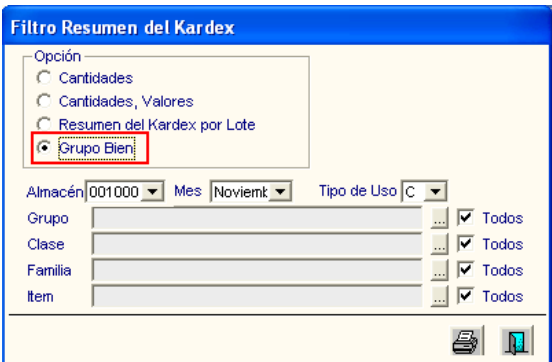

Al seleccionar el filtro Grupo Bien, el Sistema mostrará el Reporte Resumen del Kardex de Almacén, en el cual se ha incorporado lo siguiente:

- El área Valores, el mismo que muestra las Columnas Saldo Anterior, Entradas, Salidas y Saldo Actual.
- La columna Precio Promedio.
- El total de las columnas al final del Reporte.

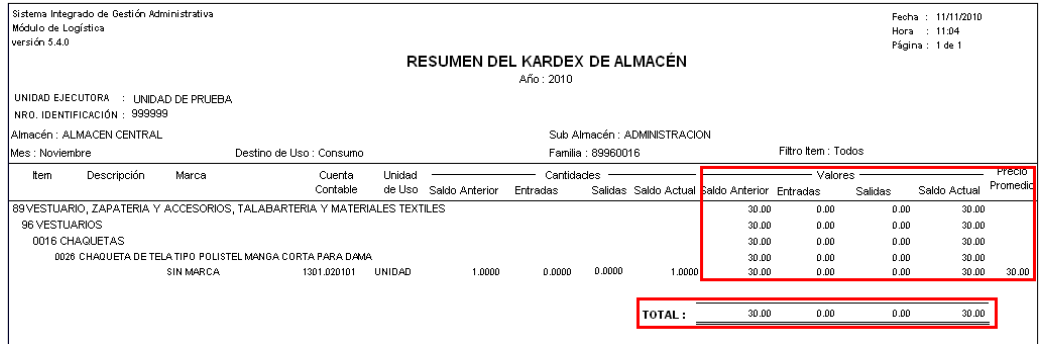

# <span id="page-14-0"></span>**VIII.5.2 Reportes Contables del Almacén**

Ingresando a esta opción, el Sistema muestra la ventana Filtro Contable de Almacén. Al seleccionar el filtro  $\sqrt{6}$  Movimientos por Cuenta Contable, se visualizará el filtro Cuenta, **G** Movimientos por Cuenta Contable, se visualizará el filtro Cuenta, incorporado en esta Versión.

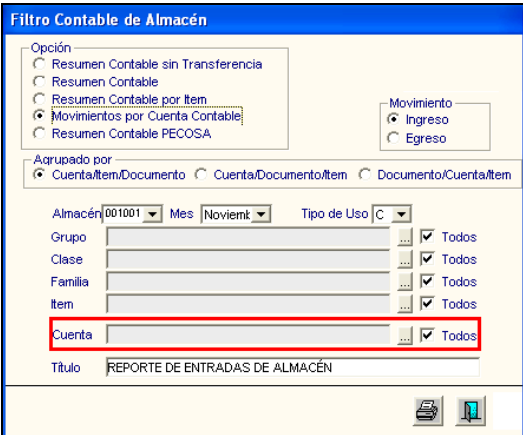

Ingresando al botón , el Sistema mostrará la ventana Búsqueda de Datos, donde el Usuario podrá realizar la búsqueda por Mayor, Sub Cuenta o Descripción.

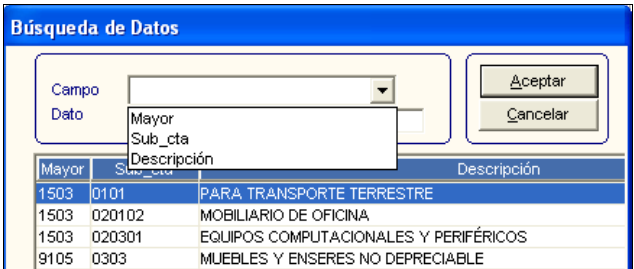

#### <span id="page-14-1"></span>**VIII.5.3 Estadísticas de Consumo**

Ingresando a esta opción, el Sistema muestra la ventana Filtro Estadística de Consumo, donde se ha incorporado el filtro Tipo de Bien, el mismo que nos permitirá seleccionar la información por Suministro, Activo o Todos.

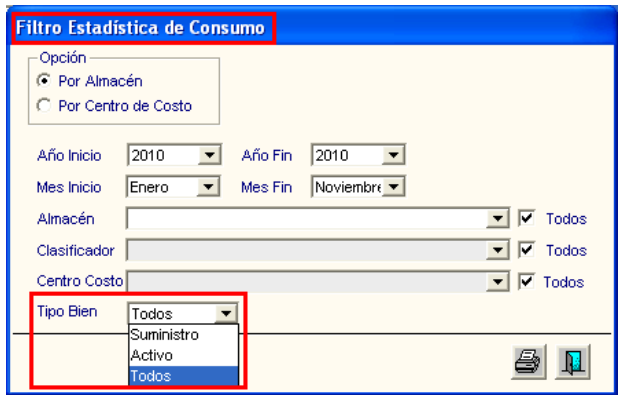

## <span id="page-15-1"></span><span id="page-15-0"></span>**IX. VIÁTICOS Y PASAJES IX.1 PLANILLA DE VIÁTICOS – AUTORIZACIÓN**

Al autorizar la Planilla de Viáticos, el Sistema permitirá editar el Nº del PAO.

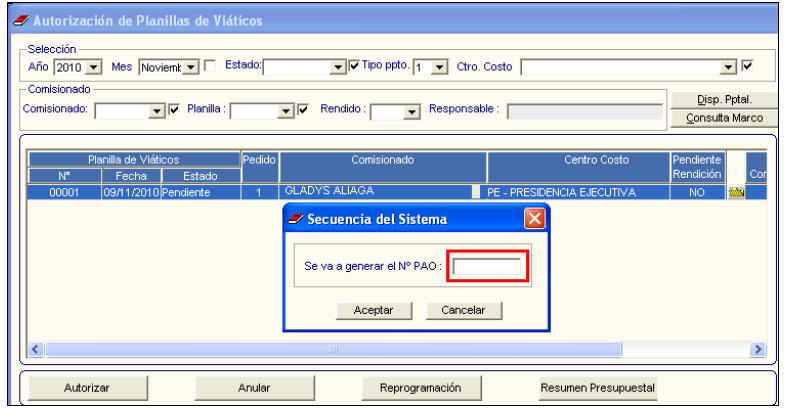

# <span id="page-15-3"></span><span id="page-15-2"></span>**X. GESTION PRESUPUESTAL X.1 MARCO PRESUPUESTAL**

En la ventana Marco Presupuestal (PIM), se ha incorporado la columna Saldo SIAF, donde se mostrarán los montos cargados del SIAF para cada Meta, por Fuente de Financiamiento, Cadena Funcional y Clasificador del gasto.

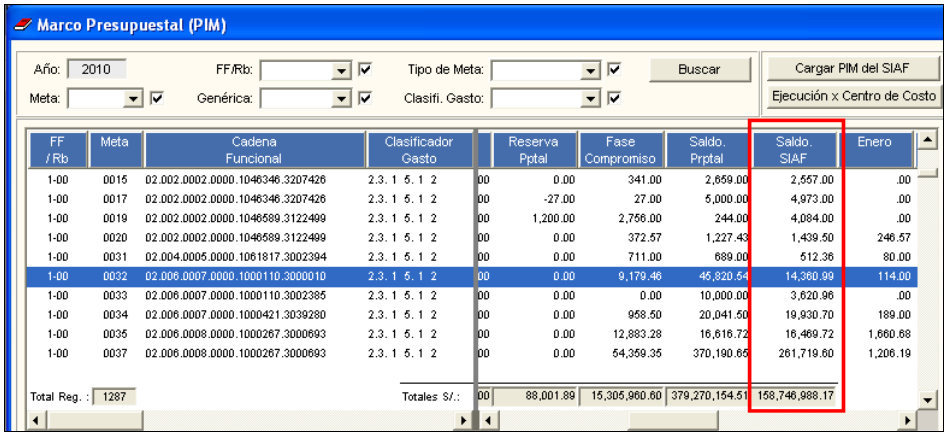

Cabe señalar que estos montos se actualizarán al ejecutar el botón Cargar PIM del SIAF, al realizar Certificaciones en el PAO Actualizado, o Compromisos de Órdenes de Compra, Servicios, Viáticos y Contratos.

# **NOTA ACLARATORIA**

<span id="page-16-0"></span>Al realizar una Certificación Presupuestal o un Compromiso, sin haber registrado previamente la ruta de conexión al SIAF en la ventana Configurar Programación del ADMIN, el Sistema enviará el siguiente mensaje al Usuario:

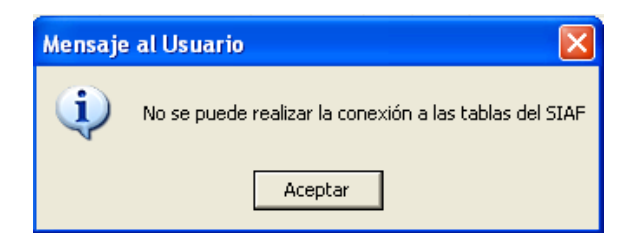

Dando Aceptar, indicará lo siguiente:

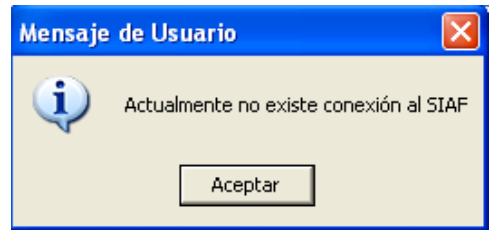

Aceptando el mensaje, el Sistema le permitirá realizar la Certificación o Compromiso.

Estos mensajes advertirán al Usuario que no ha registrado la ruta de acceso al SIAF en la ventana Configurar Programación - Ruta Ejecutable Formulación

El Usuario ADMIN, deberá registrar la ruta donde se encuentra instalado el SIAF, con la finalidad de mantener actualizados los saldos SIAF en el SIGA.

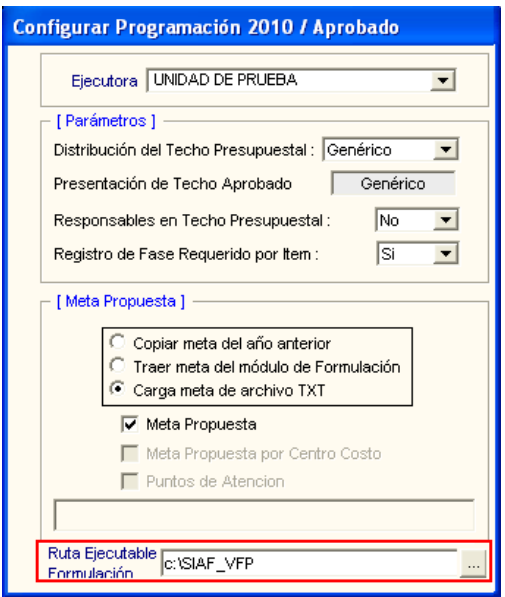